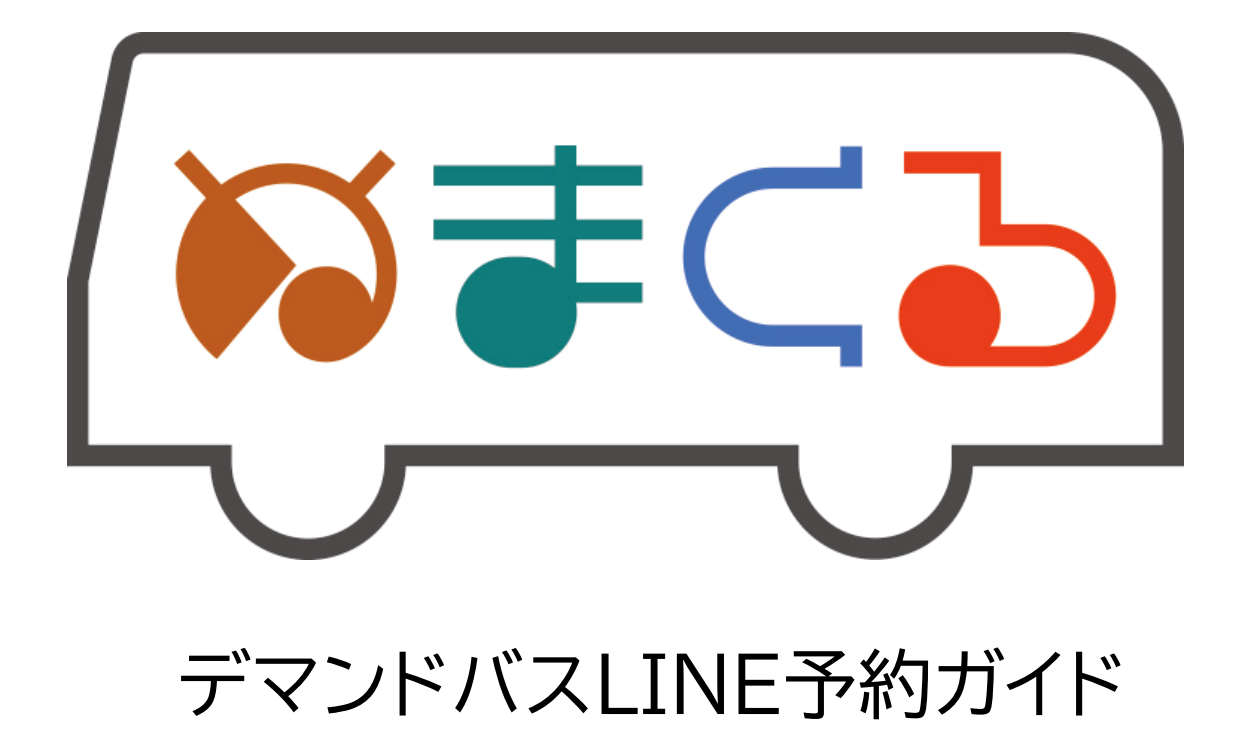

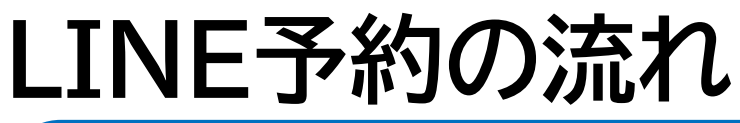

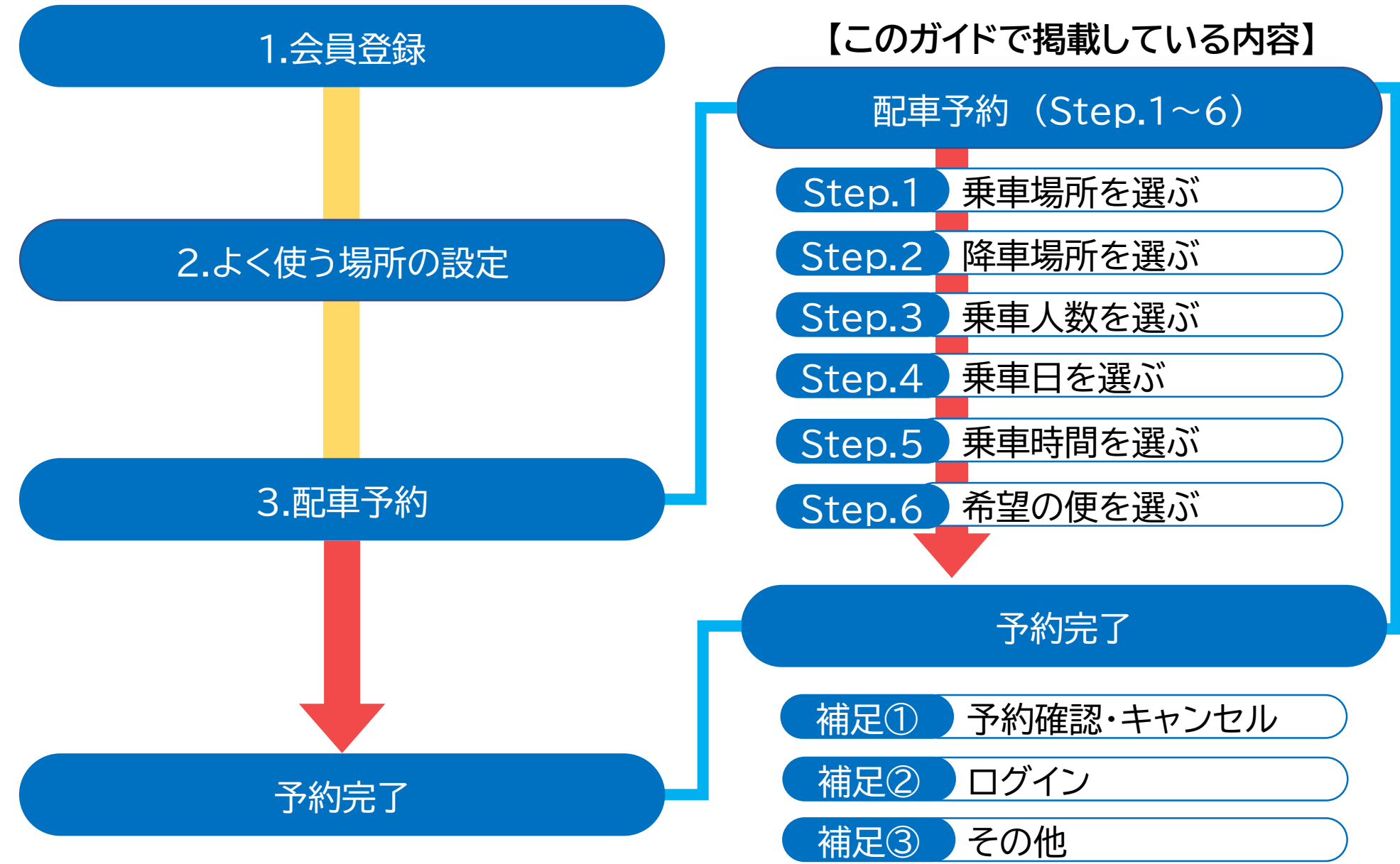

**1**

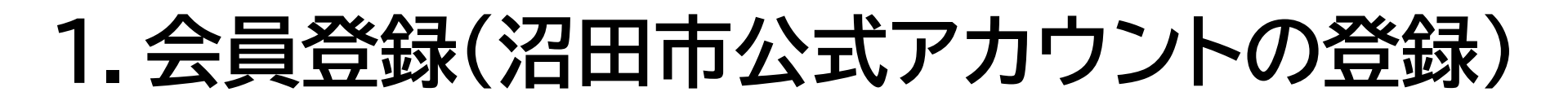

**LINEアプリをインストールの後、下記QRコードを読み込んで、 沼田市公式LINEを友だち登録してください**

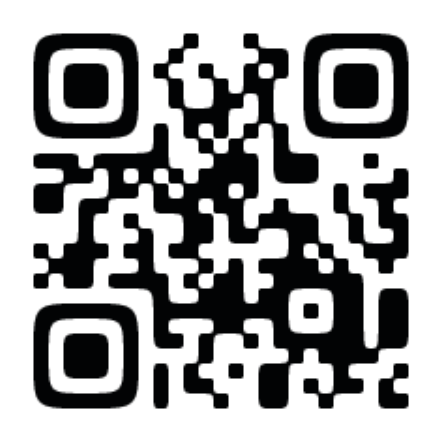

**または、LINEアプリから、 ホームを押す→友だちリストを押す →公式アカウントを押す→検索欄に 「沼田市」を入れると公式アカウント が表示されます**

#### **1.会員登録(ぬまくるを押す)**

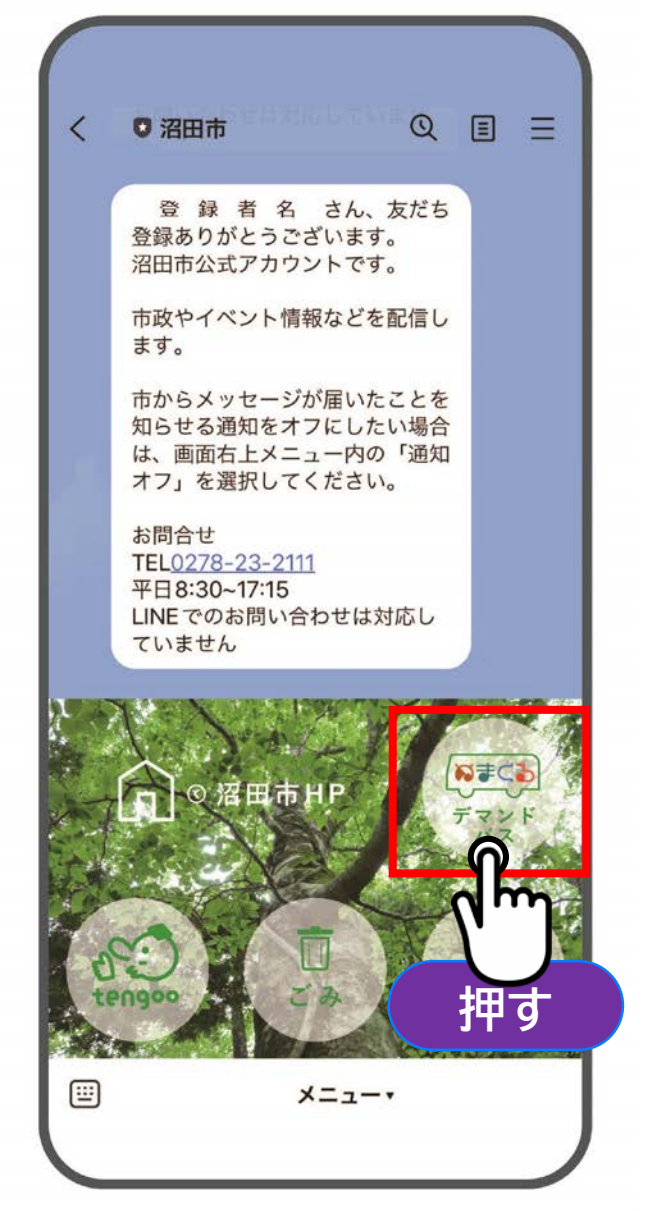

# **沼田市公式LINEの 「 デマンドバス」 を押してください**

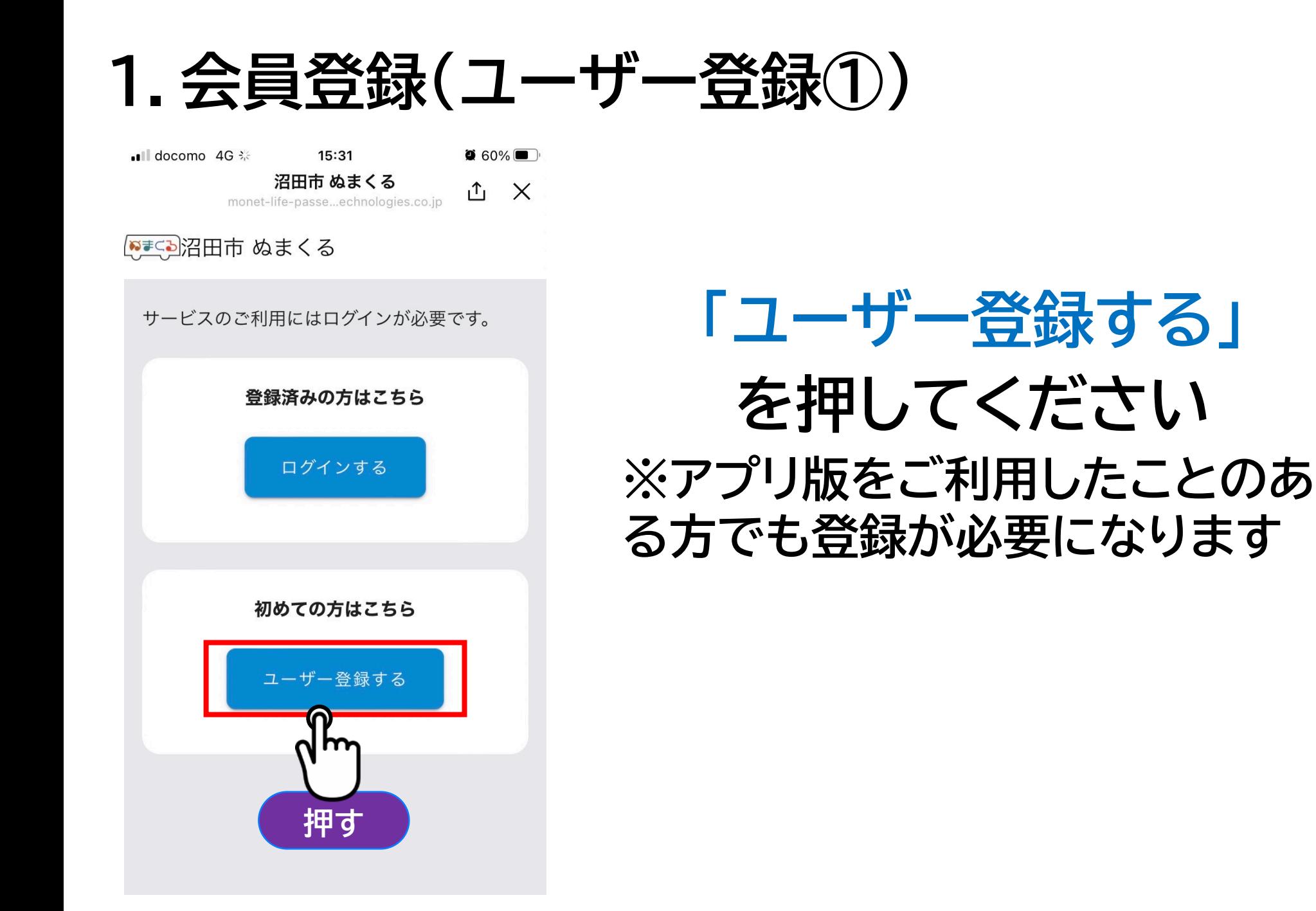

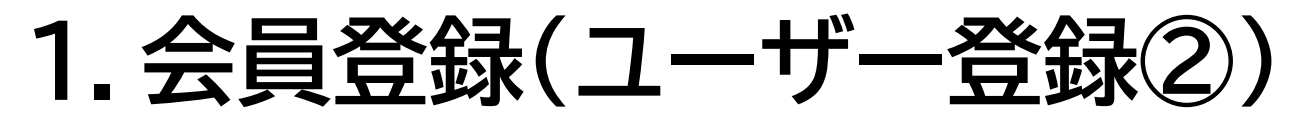

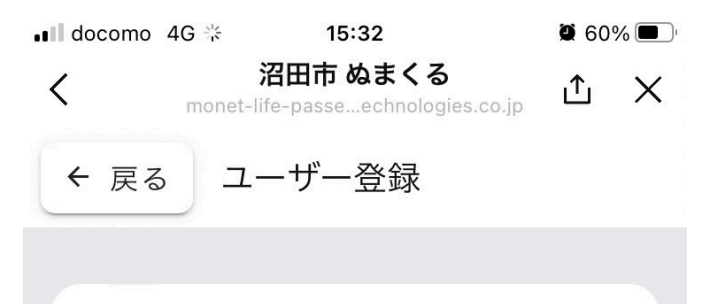

メールアドレスでのユーザー登録が必要 になります。

(1) 下のボタンをタップしメールアプリ を起動し、そのまま送信する。

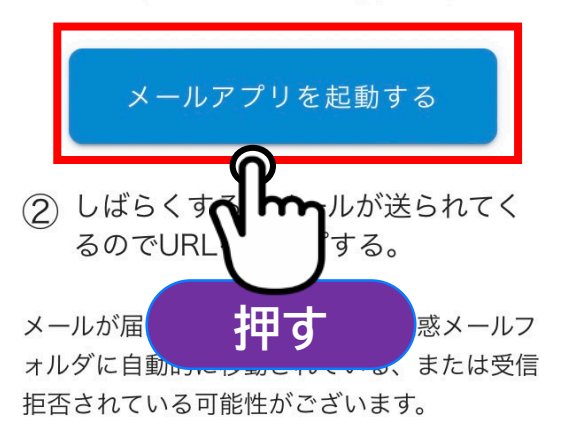

上記を確認してもメールが届いていない場合は しばらく時間を置いてから、再度メール送信を お試しください。

# **「メールアプリを起動する」 を押してください**

#### **1.会員登録(ユーザー登録③)**

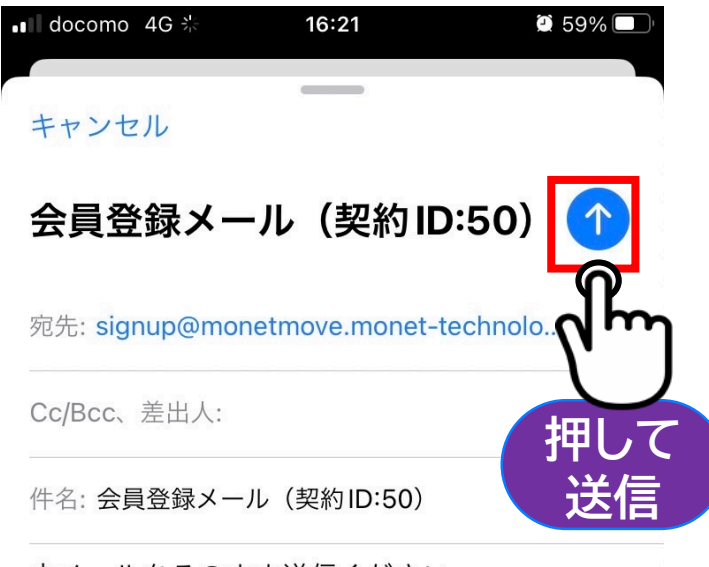

本メールをそのまま送信ください。

#### **メール送信アプリが起動し ますので、内容は変更せず、 そのまま送信してください ※画面はメールアプリにより 異なります**

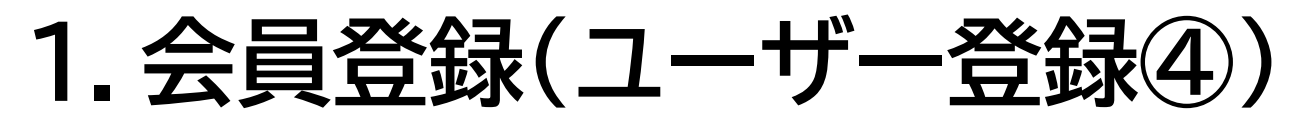

 $\bullet$  III docomo 4G  $\div$  $16:22$   $\bullet$  59%

 $\langle$  2

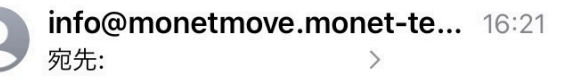

【沼田市 ぬまくる】仮登録のお知 らせ

沼田市ぬまくるへ仮登録を行いました。

まだ会員登録は完了しておりません。 以下のURLにアクセスいただき、24時間以内 に本登録をお願いいたします。

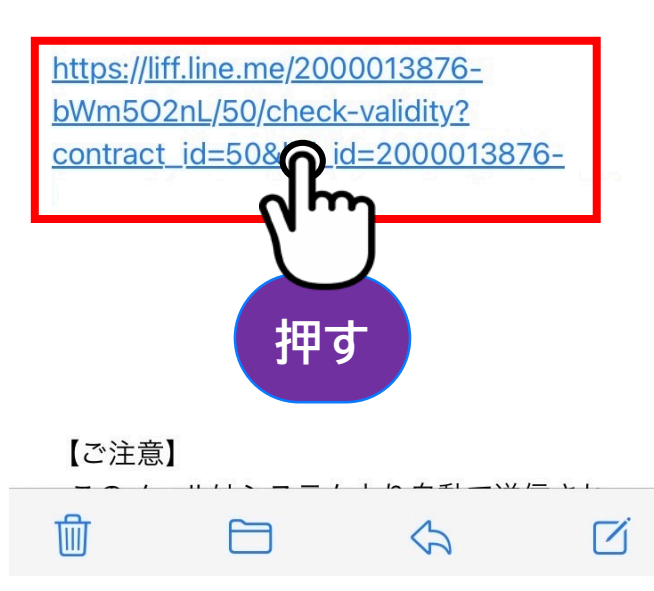

#### **しばらくすると「仮登録のお知 らせ」メールが届きますので、 青色のリンクを押してください**

#### **1.会員登録(名前の入力)**

 $16:22$  $\bullet$  59% **■メール ... || 4G ※** 沼田市 ぬまくる 凸 X  $\langle$ monet-life-passe...echnologies.co.jp

アカウント登録

サービスご利用のためアカウント情報の登録を お願いいたします。

お名前をカタカナ入力してください。

#### ピイ **①**ヤマダ  $\times 1$ タロウ **③ 氏名入力後 押す**

#### **ご自身のお名前をカタカナで入 力し、「次へ」を押してください**

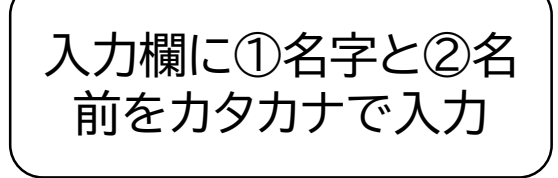

#### **1.会員登録(電話番号の入力)**

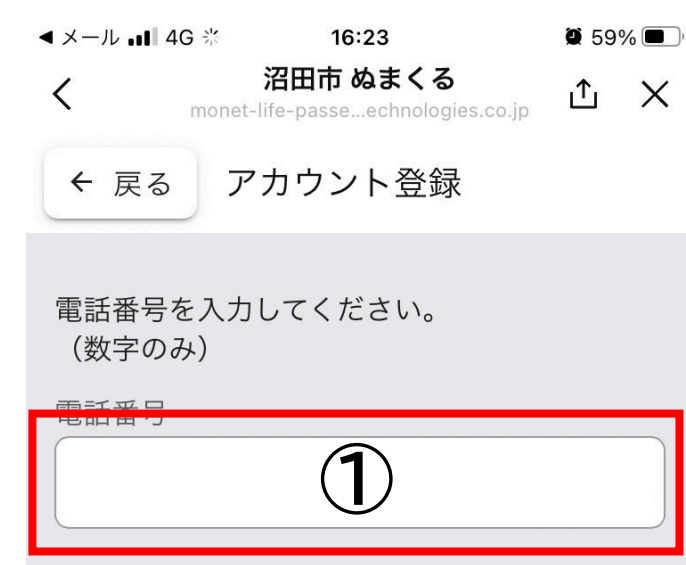

緊急時の連絡に利用する場合がございますので、外出 時も連絡が取れる携帯電話番号の入力を推奨します。

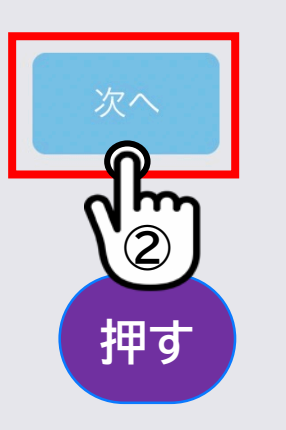

#### **ご自身の電話番号を数字のみ で入力し、「次へ」を押してく ださい**

※緊急時の連絡に利用する場合がある ため、携帯電話番号の入力をお願い します

#### **1.会員登録(パスワードの登録)**

**③** ドを入れてください

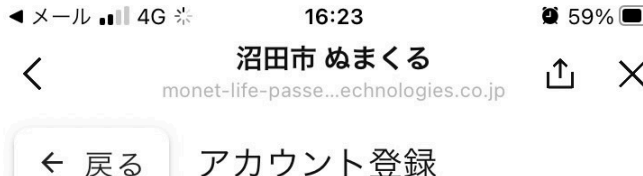

← 戻る

新しいパスワードを入力してください。 (英語大文字/小文字/数字をすべて含む8文字 以上)

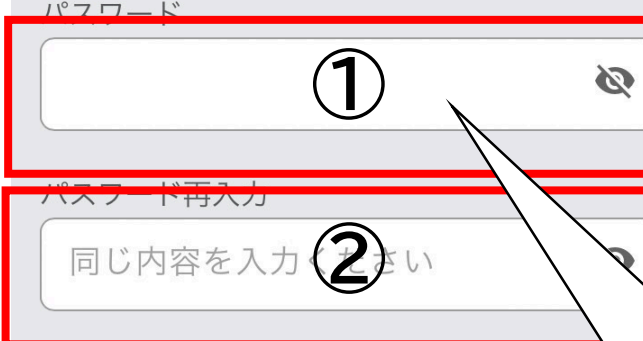

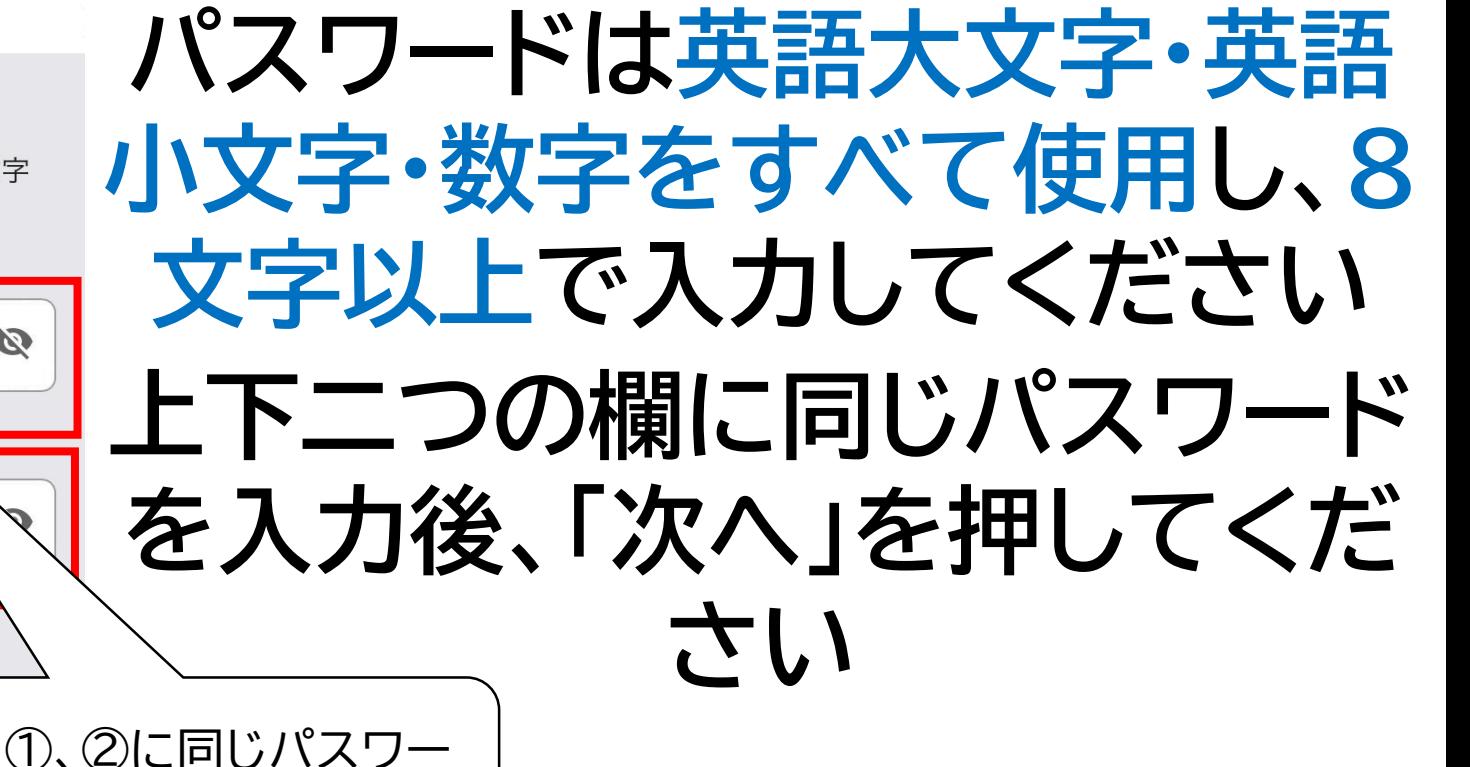

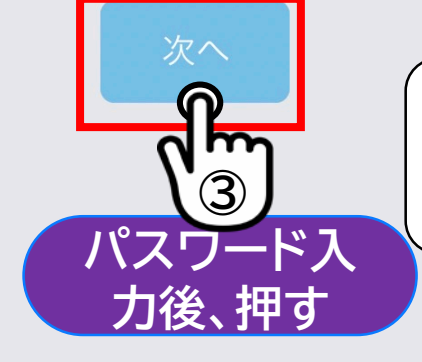

#### **1.会員登録(生年月日、性別の登録、利用規約の確認)**

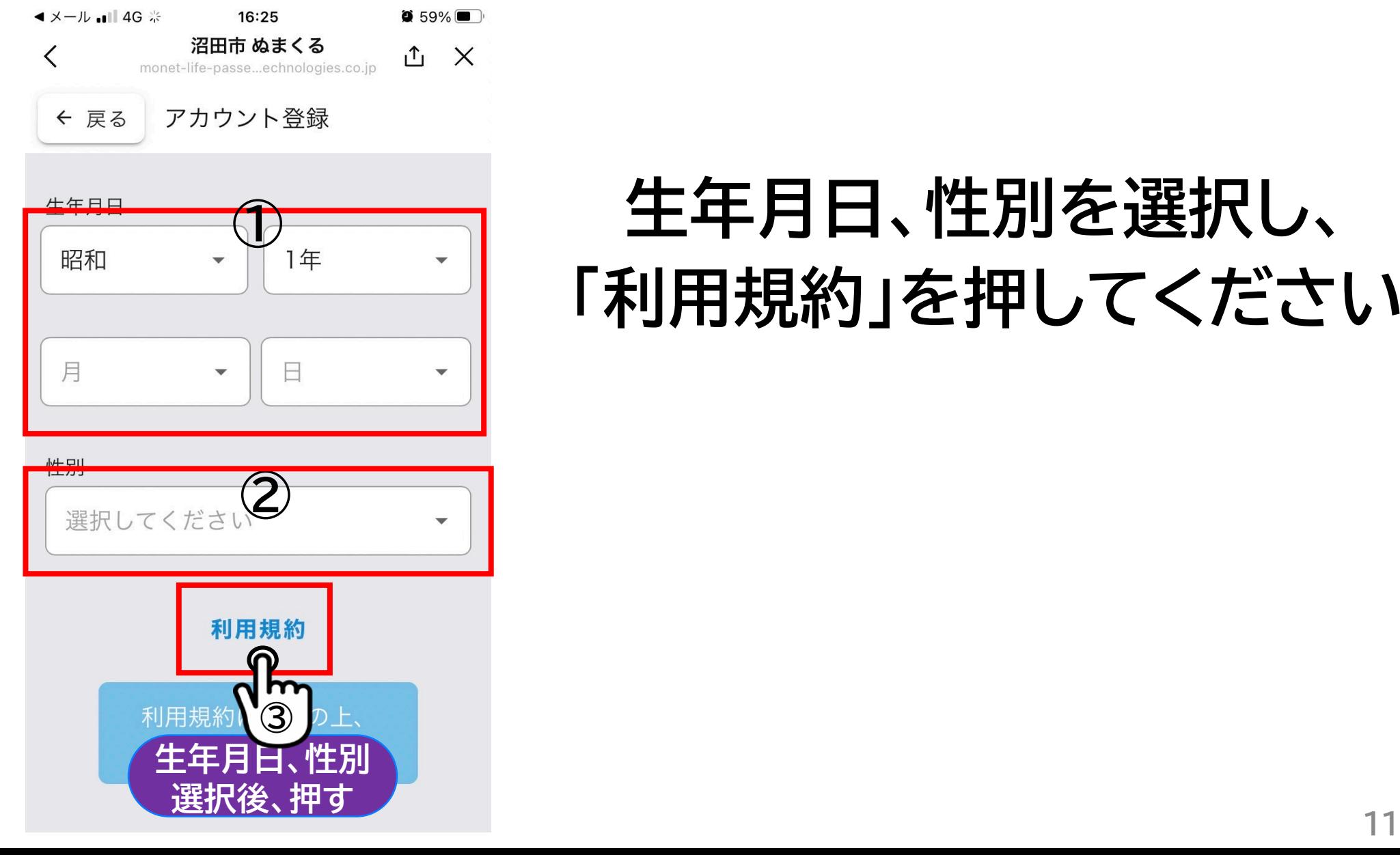

# **生年月日、性別を選択し、 「利用規約」を押してください**

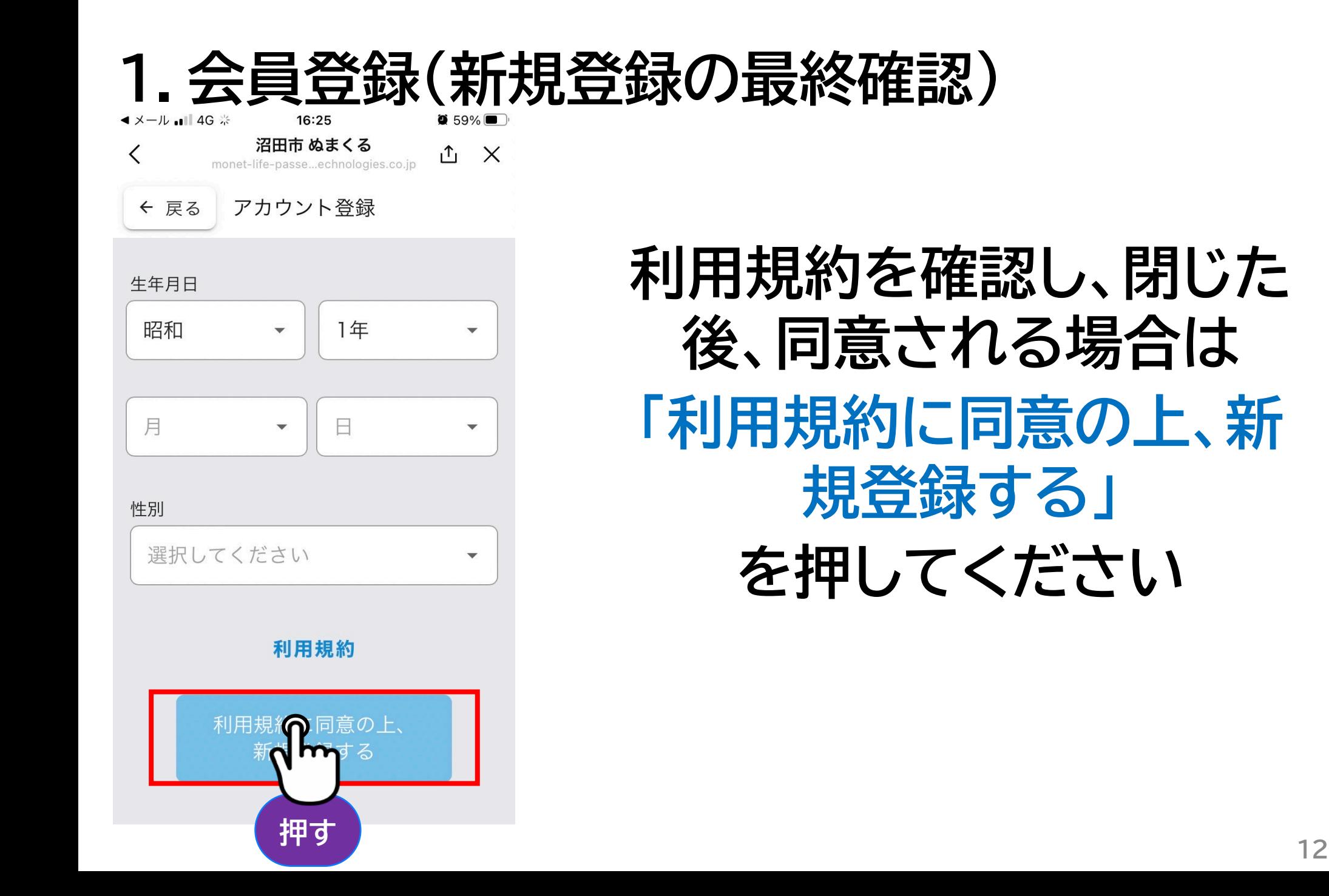

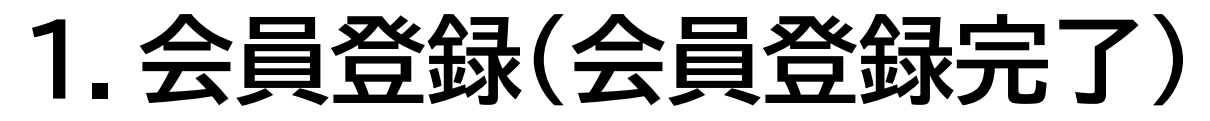

 $\bullet$  59% **◀メール ... | 4G ※** 16:25 沼田市 ぬまくる **↑ ×**  $\langle$ monet-life-passe...echnologies.co.jp

アカウント登録完了

ありがとうございます。 アカウント登録が完了しました。

ご利用はこちら

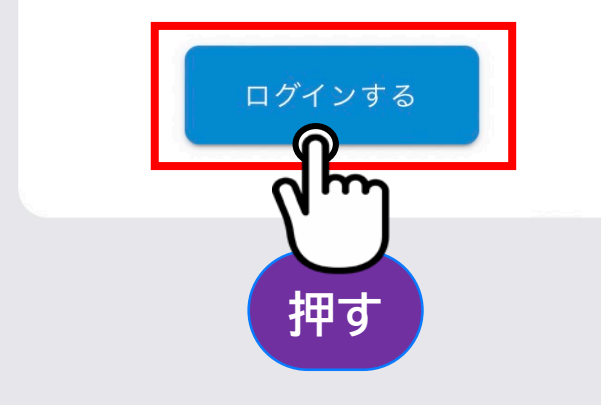

#### **会員登録が完了しました。 「ログインする」を押して ください**

#### **1.会員登録(ログイン)**

18:06  $\blacksquare$  4G MONETプラットフォーム  $\langle$  $\times$ **先ほど設定したメールアドレス、** ONE MONET TECHNOLOGIES INC **パスワードを入力し、「ログイン** メールアドレス **①**パスワード  $\odot$ パスワードをお忘れですか? パスワードを忘れてしまった 場合は、「パスワードをお忘 れですか?」を押して手続き

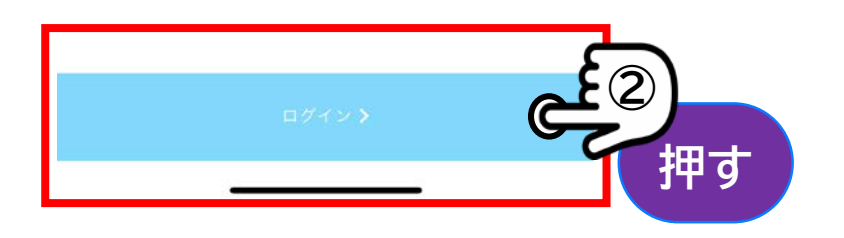

することで再設定できます

#### **14**

**する」を押してください**

# **2.よく使う場所の設定(乗降ポイントの設定)**

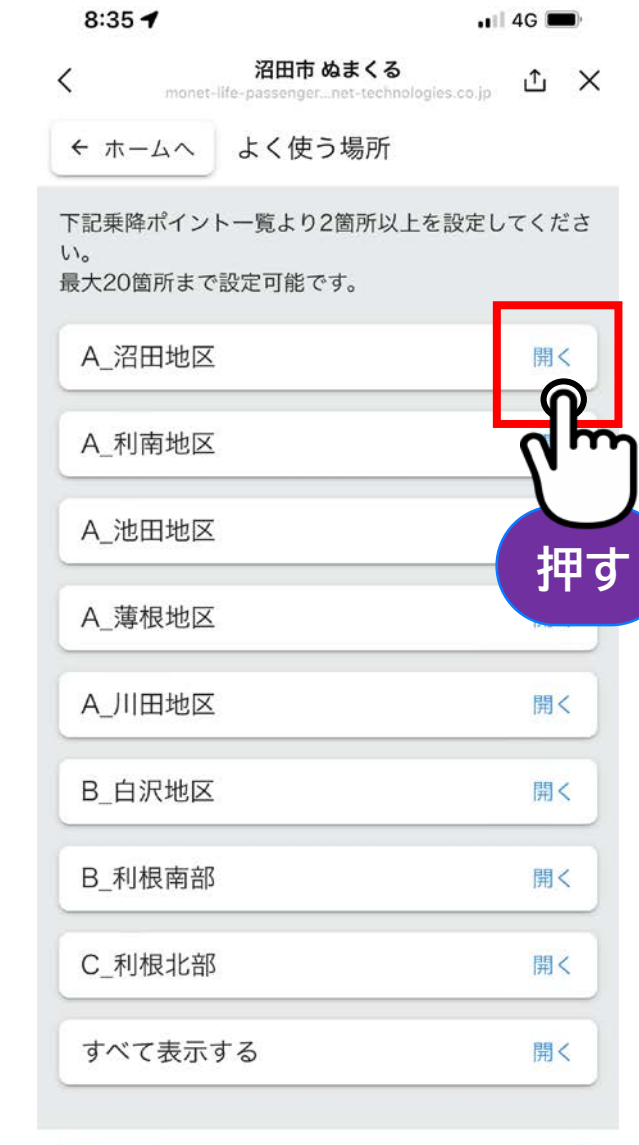

**利用したい乗降ポイントのある 地区を選択してください。その 地区のポイントが一覧で表示さ 押す れます**

### **2.よく使う場所の設定(乗降ポイントの設定)**

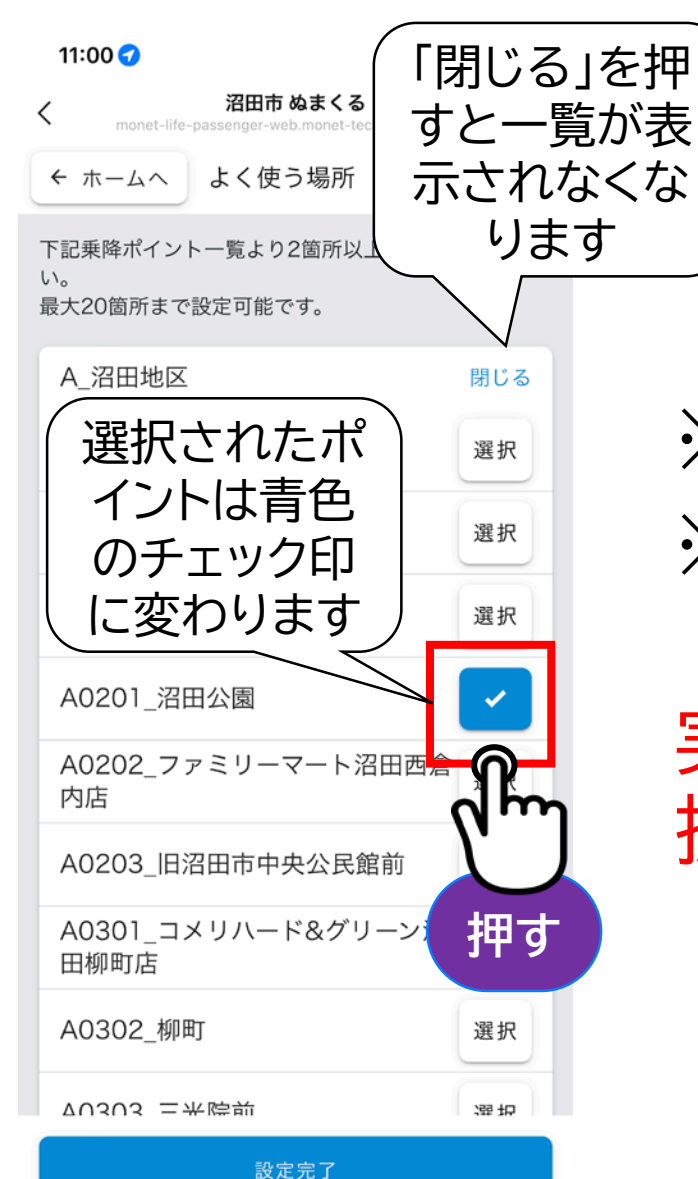

**利用したい乗降ポイントを 2箇所以上選択してください** ※20箇所まで登録可能です ※予約出来る乗降ポイントは、よく使う 場所に設定した乗降ポイントのみです 実際に利用する乗降ポイントは、必ず選 択してください

#### **2.よく使う場所の設定(設定完了)**

17:58  $\blacksquare$  4G 沼田市 ぬまくる 凸 × く monet-life-passenger\_net-technologies.co.in ← ホームへ よく使う場所 下記乗降ポイントー覧より2箇所以上を設定してくださ  $\mathsf{L}\setminus\mathsf{L}$ 最大20箇所まで設定可能です。 A0701 国立沼田病院 A0702 セブンイレブン沼田インター 選択 店 A0703 文真堂書店上原店 選択 A0704 上原町 選択 A0705 クスリのアオキ上原店 選択 A0706 利根沼田文化会館 ✓ A0707 上原町横塚街道 選択 A0801 国立病院前 選択 A0802 北群馬信用金庫沼田支店 選択 設定完了

# **利用したい乗降場所の選択 が完了しましたら、 「設定完了」を押してください**

#### **2.よく使う場所の設定(設定完了)**

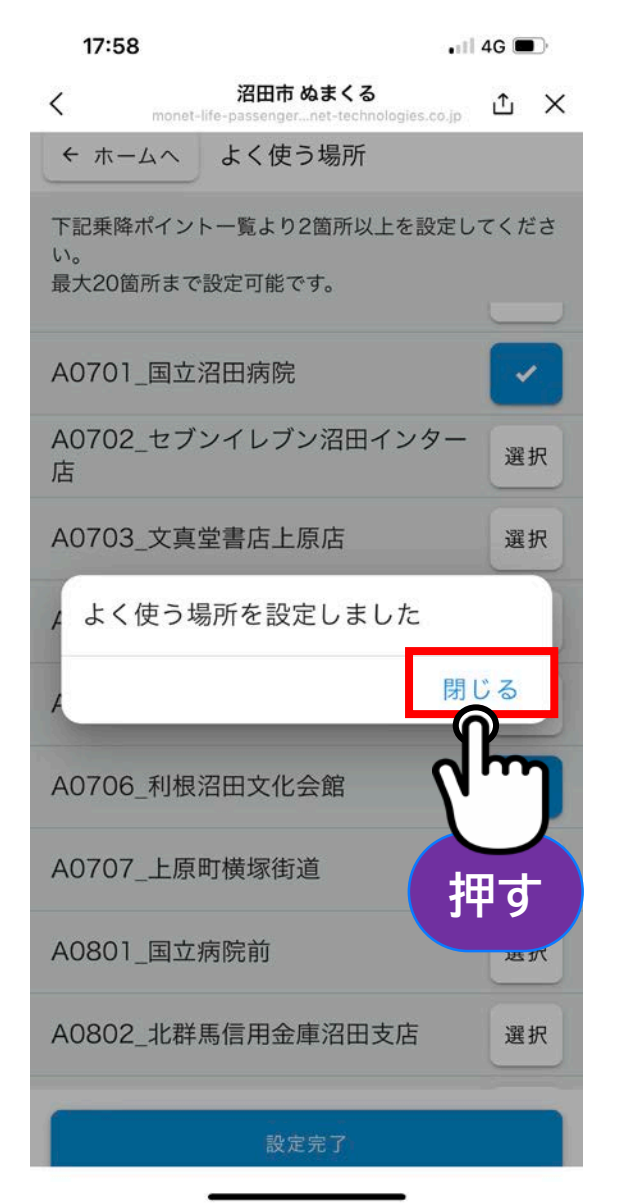

# **設定が完了しました 「閉じる」を押してください**

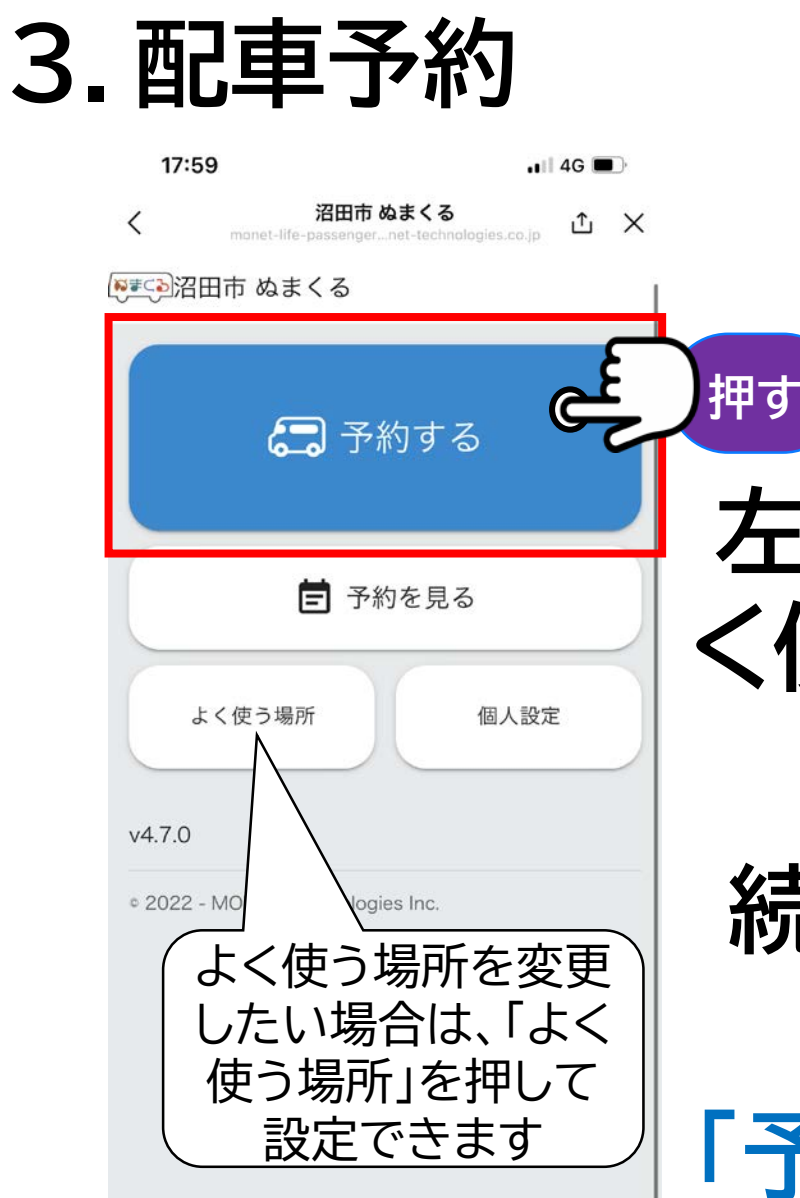

**左の画面になりましたら、よ く使う場所の設定は完了です**

**続いて予約について説明い たします 「予約する」を押してください**

#### **3.配車予約(乗車場所の選択)**

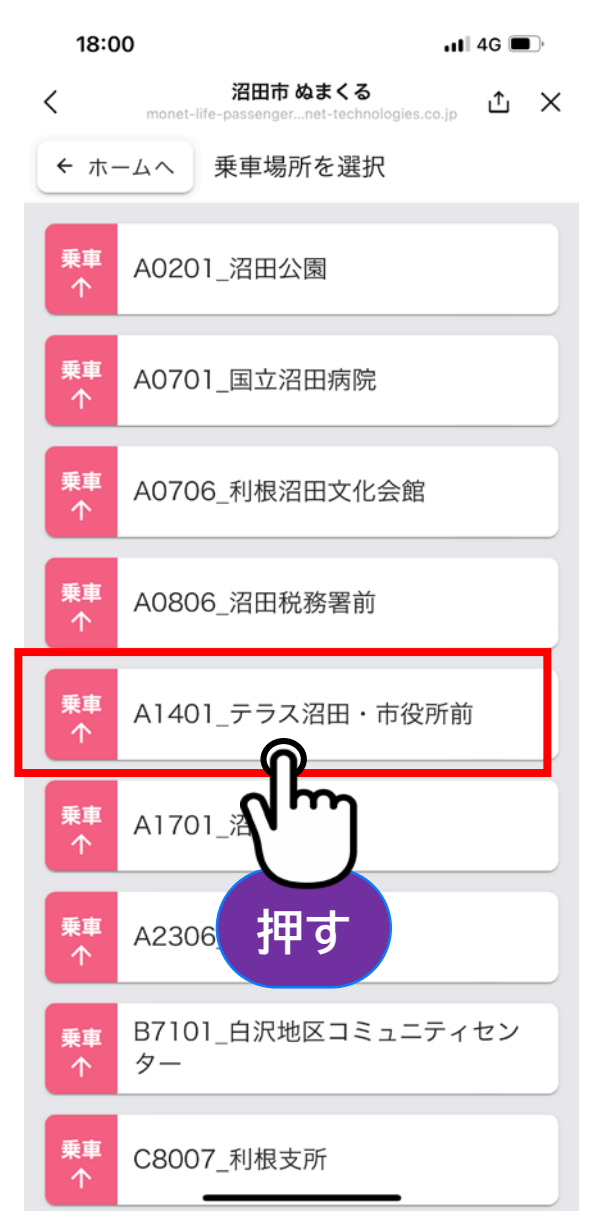

**Step.1**

#### **ご希望の乗車場所を押して ください** ※乗車場所リストには、よく使う場所 として設定した乗降ポイントのみ表示 されます。

#### **3.配車予約(降車場所の選択)**

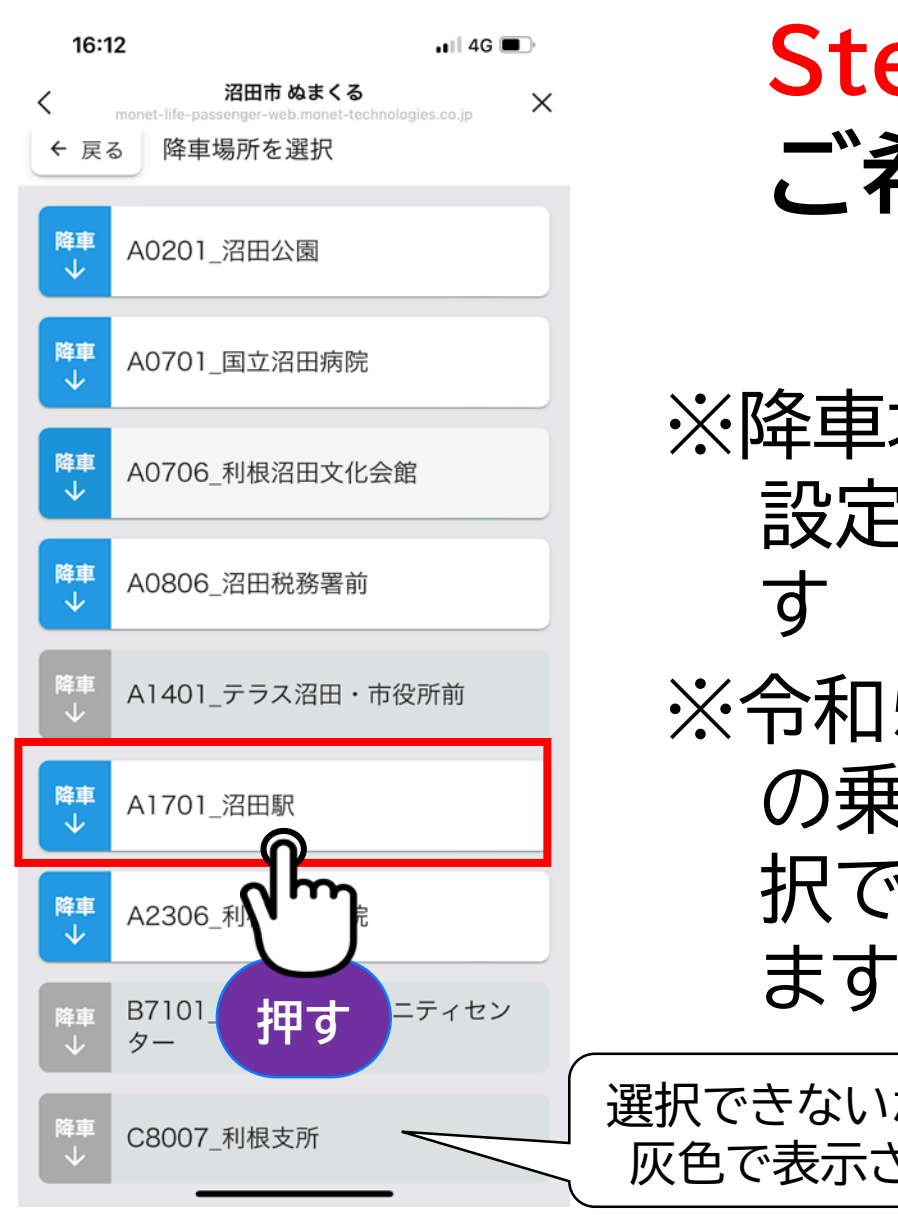

#### **ご希望の降車場所を押して ください Step.2**

※降車場所リストも、よく使う場所として 設定した乗降ポイントのみ表示されま す

※令和5年8月1日時点では、各エリア内 の乗降ポイントのみ選択できます。選 択できないポイントは灰色で表示され

選択できないポイントは 灰色で表示されます。

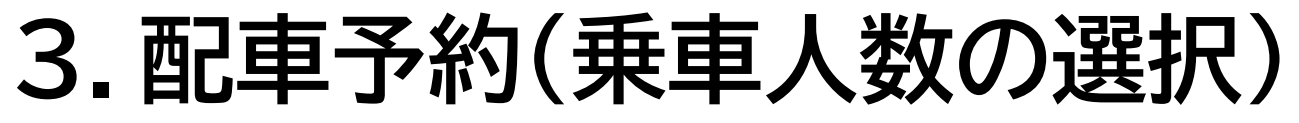

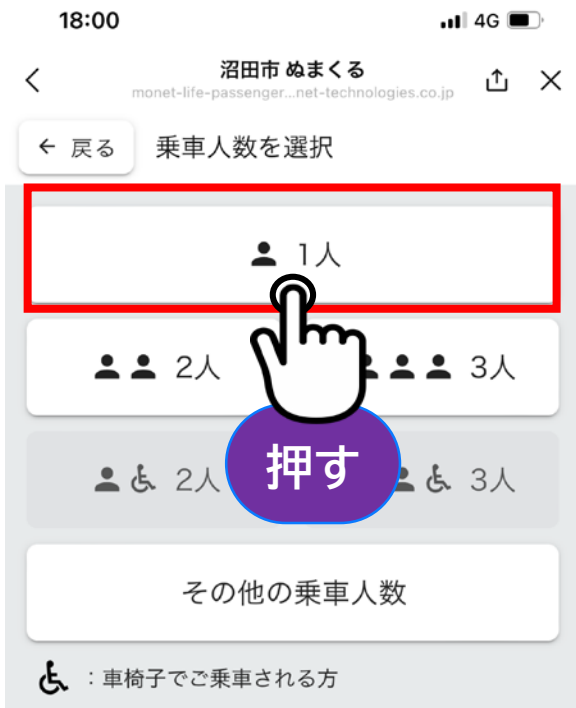

#### **ご希望の乗車人数を押してく ださい Step.3**

※4人以上でのご予約は「その他の乗 車人数」を押してください

※令和5年8月1日時点では、デマンドバス はバリアフリーに対応しておらず、車椅子 でのご乗車は難しい状況です

乗車時に介助者が付き添い、車椅子を折 りたたんでいただければ乗車することが 出来ます

#### **3.配車予約(乗車日の選択)**

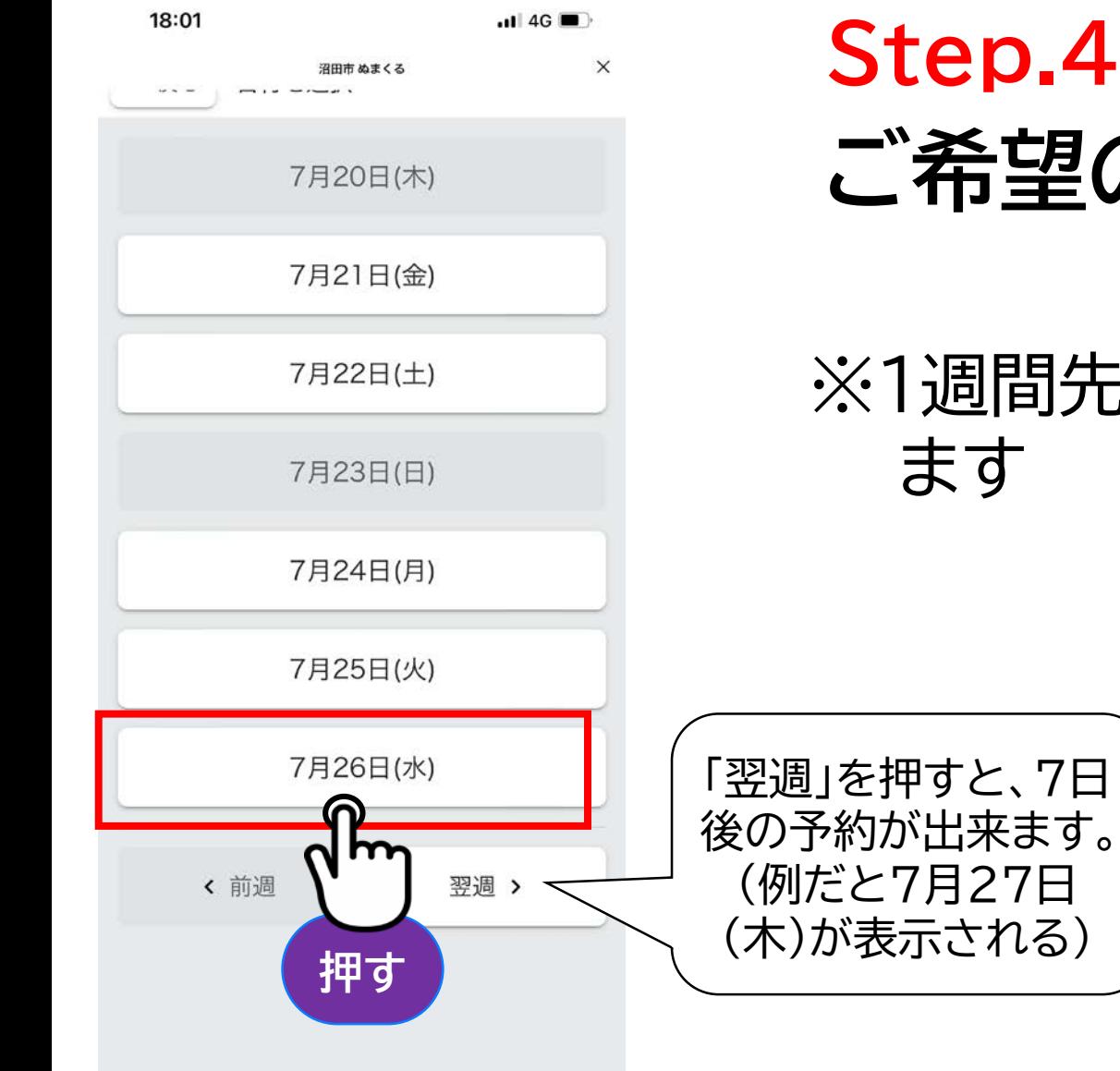

# **ご希望の乗車日を押して ください** ※1週間先(7日後)まで予約でき

#### **3.配車予約(乗車時間の選択)**

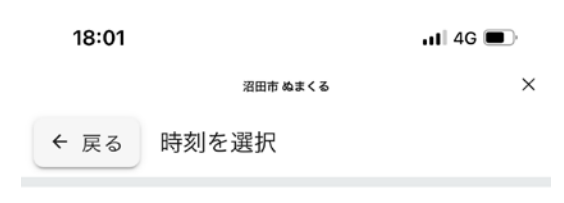

#### 7月26日(水)

 $.11$ 

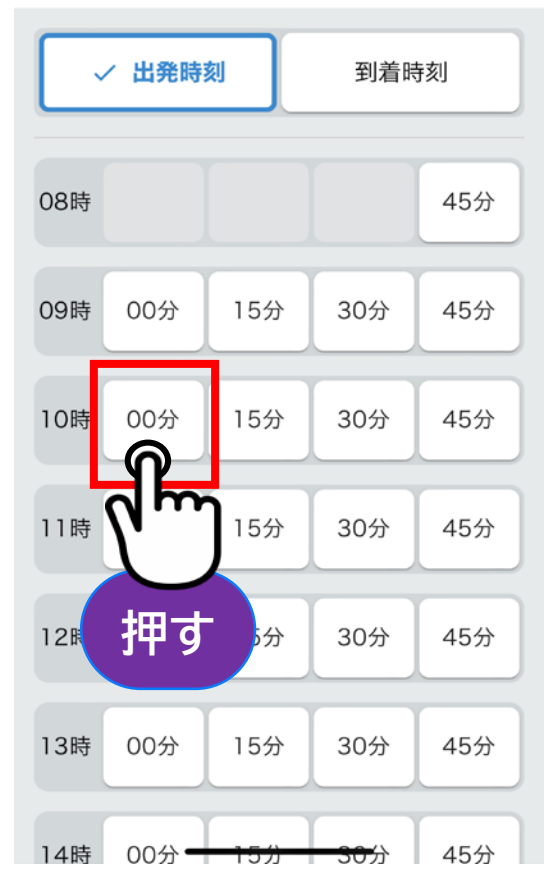

#### **Step.5**

#### **ご希望の乗車時間を押して ください** ※運行期間内の選択が可能です

#### **3.配車予約(便の選択)**

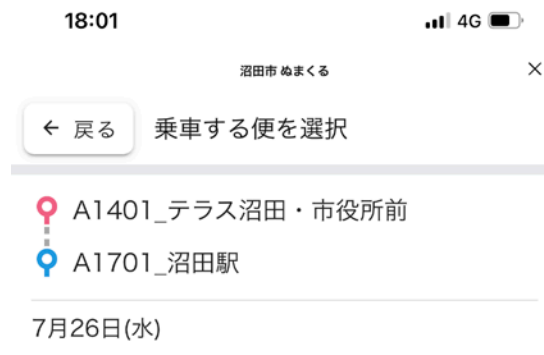

 $.11$ 

2件の候補が見つかりました。 ご希望の便を選択くだ さい。

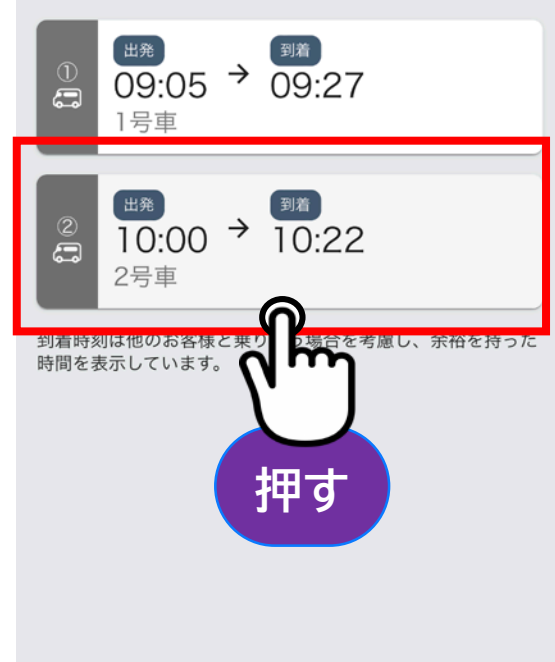

**Step.6**

### **ご希望の便を押してください**

※乗車可能な車両がない場合は、候補 が出てこない場合があります

※候補は、ご希望の時間から前後1時 間以内に予約できる便が表示され ます

#### **3.配車予約(予約の確定)**

 $\blacksquare$  46

沼田市 ぬまくる  $\times$ ← 戻る 内容を確認して予約 まだ予約は完了しておりません。 7月26日(水) 9 囲発 10:00 A1401 テラス沼田・市役所前 ● ■■ 10:22 A1701 沼田駅  $.1 \times$ **a** 2号車 本サービスを利用する目的で、当社は 事業者 に個人情報を提 個人情報の提供に同意のうえ 予約する **押す**

18:01

#### **予約内容を確認し、相違な ければ「個人情報の提供に 同意のうえ予約する」を押し てください**

#### **3.配車予約(予約完了)**

18:02  $.114G$ **配車予約が完了しました**  $\times$ 沼田市 ぬまくる ■■○沼田市 ぬまくる **片道のみの予約の場合は** √ 予約が取れました 7月26日(水) **「ホーム画面に戻る」を押し** ■ 10:00 A1401\_テラス沼田·市役所前 **てください。** ■■ 10:22 A1701 沼田駅  $.11$ (33ページに進んでください) **a** 2号車 **押す** 帰りの便を予約する ホーム画面に戻る **帰りの便を予約する場合は** 「帰りの便を予約する」を押 © 2022 - MONET ホーム画面では予約 の確認やキャンセル **してください** が出来ます(次ページに進んでください)

#### **3.配車予約(帰りの便:予約)**

 $\blacksquare$  4G

沼田市ぬまくる  $\times$ ■■■沼田市 ぬまくる ノ 予約が取れました 7月26日(水) ■ 10:00 A1401 テラス沼田·市役所前 閉じる 同じ乗降場所での帰りの便を検索します か? Q 乗車: A1701\_沼田駅 降車: A1401\_テラス沼田・市役所前 ▲ 1人 検索する 2022 - MONET Tech **押す**

18:02

#### **「検索する」を押してください** ※行きと同じ乗降ポイントのみ選択でき ます 行きと帰りで違う乗降ポイントを利用す

る場合は、ホーム画面に戻り、「予約する」 から改めて帰りの便を予約してください

#### **3.配車予約(帰りの便:時間の選択)**

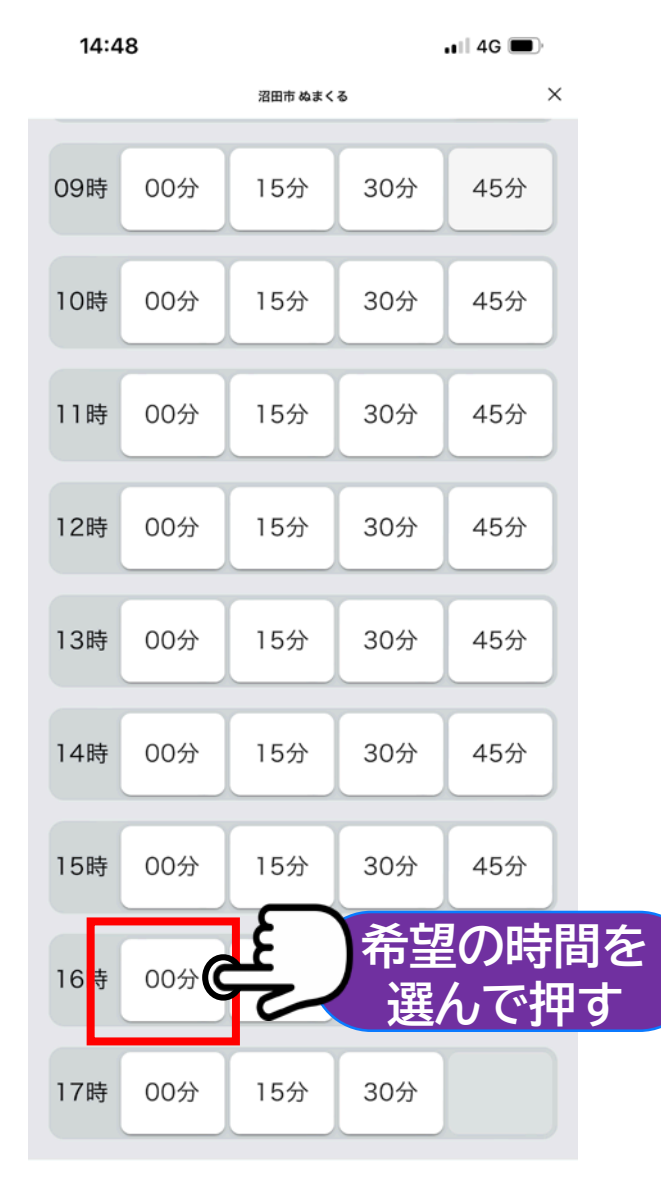

#### **ご希望の時間を選択して ください**

#### **3.配車予約(帰りの便:便の選択)**

 $\times$ 

18:14

 $\blacksquare$  4G

乗車する便を選択 ← 戻る

沼田市 ぬまくる

**Q** A1701 沼田駅

Q A1401 テラス沼田・市役所前

7月26日(水)

 $.1<sub>+</sub>$ 

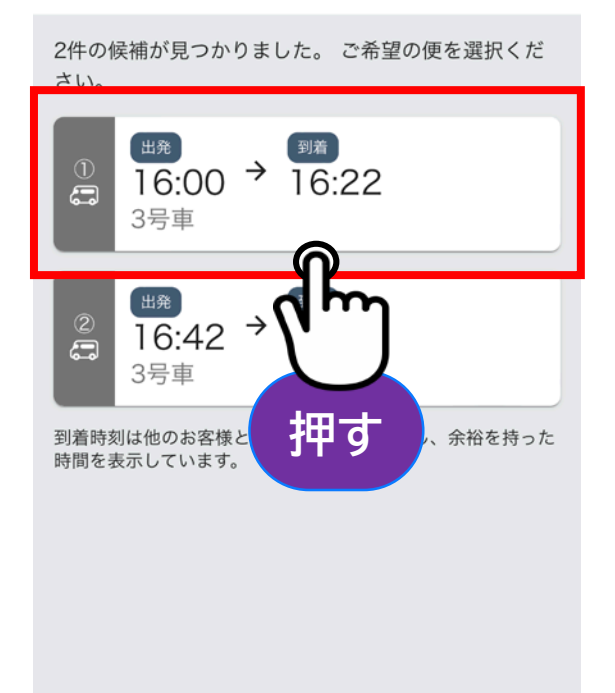

#### **ご希望の便を押してください** ※乗車可能な車両がない場合は、候補 が出てこない場合があります

#### **3.配車予約(帰りの便:予約確定)**

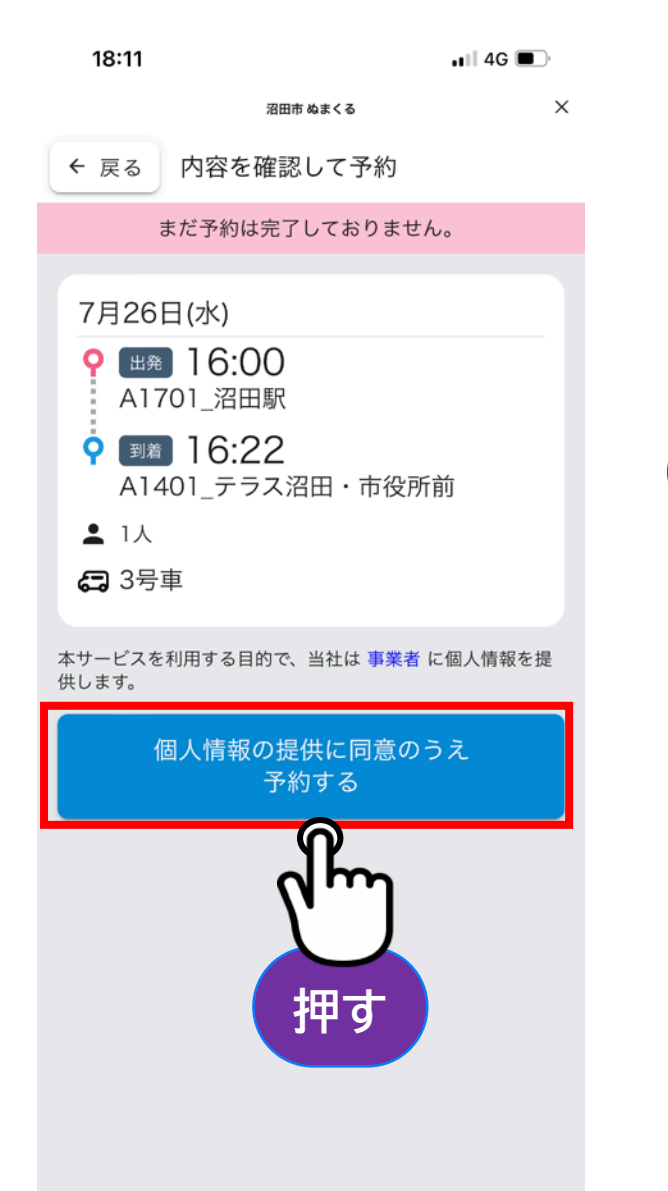

#### **予約内容を確認し、相違なけ れば「個人情報の提供に同意 のうえ予約する」を押してくだ さい**

#### **3.配車予約(帰りの便:予約完了)**

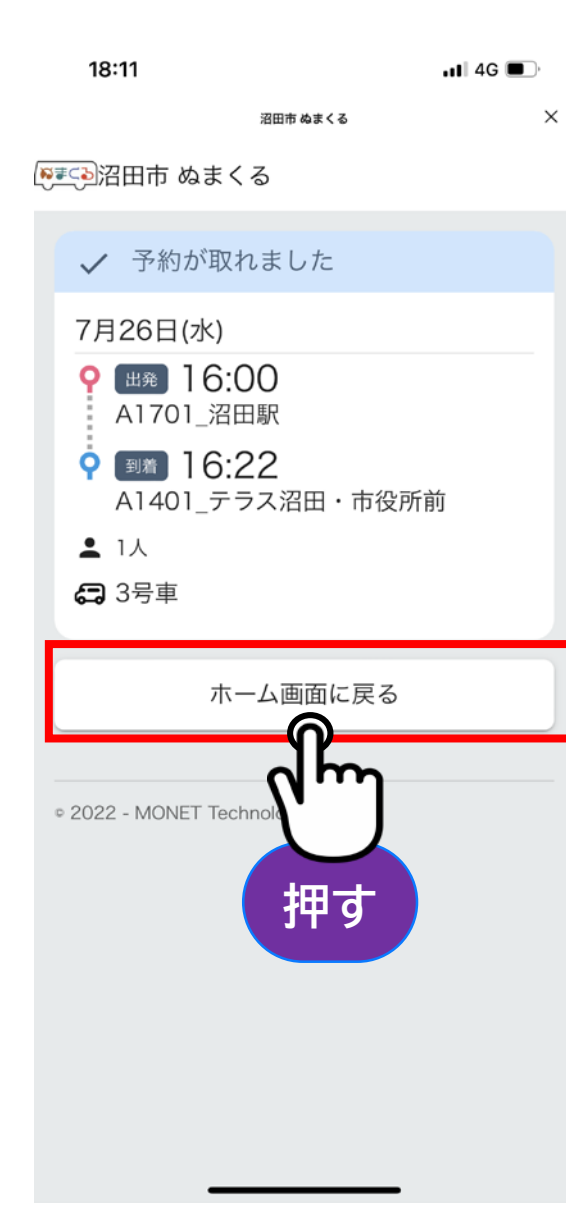

### **配車予約が完了しました 「ホーム画面に戻る」を押して ください**

#### **3.配車予約(補足:乗車可能な便が無かった場合)**

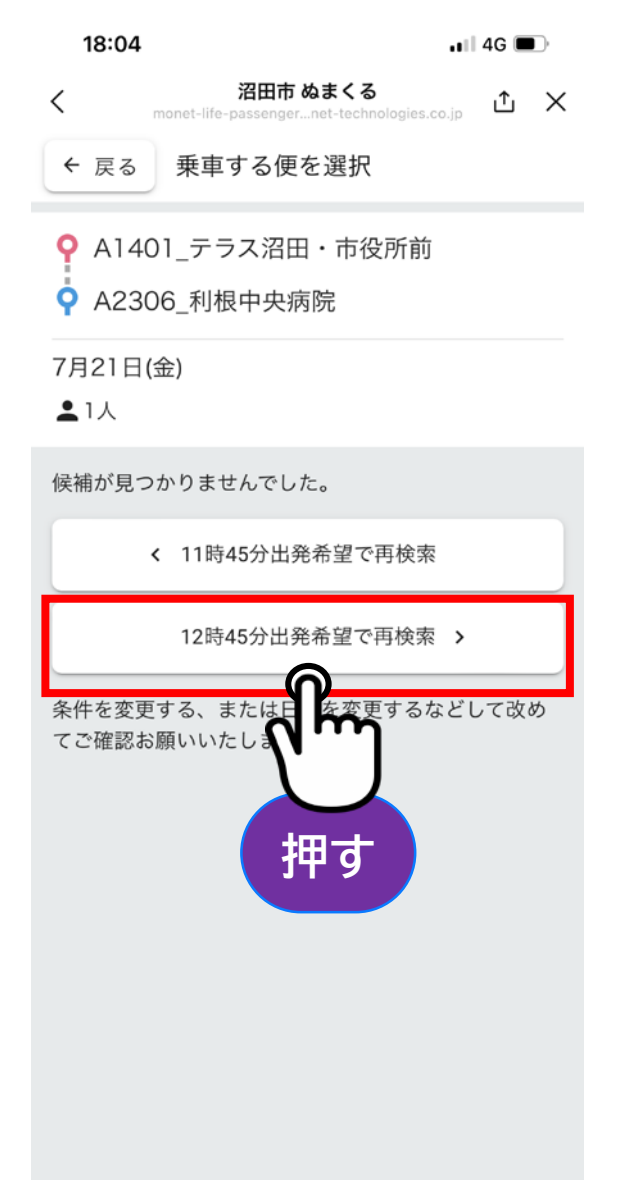

**時には車両の空きがなく、候 補が見つからない場合もあり ますが、前後に時間をずらし、 再検索することができます**

#### **4.補足①予約確認・キャンセル**

 $\blacksquare$  4G

沼田市 ぬまくる  $\langle$ 凸 × nonet-life-passenger...net-technologies.co.ip 【■まで』沼田市 ぬまくる 2 予約する ■ 予約を見る 個人設定 よく使う場所 **押す** INNEでは確認できません。  $v4.7.0$ 

<sup>e</sup> 2022 - MONET Technologies Inc.

17:59

#### **予約確認及び予約のキャンセ ルをするには、「予約を見る」 を押してください** ※電話やアプリから予約した便は、

#### **4.補足①予約確認・キャンセル(予約の選択)**

過去の履歴はこちら

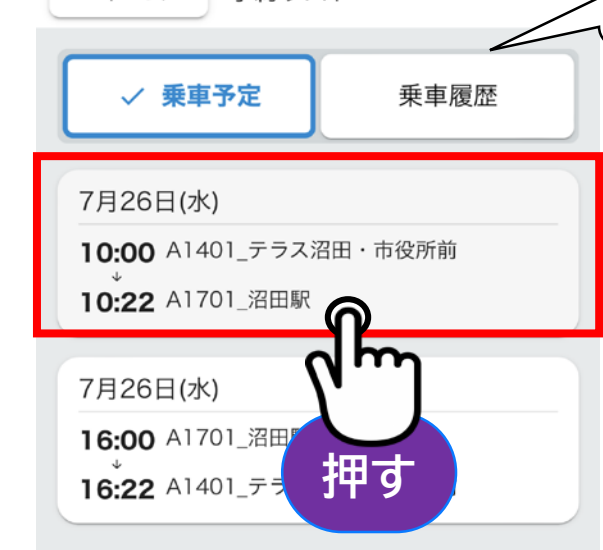

沼田市 ぬまくる

monet-life-passenger...net-technologies.co.ip

予約リスト

 $\blacksquare$  4G

௴  $\times$ 

18:05

← ホームへ

 $\lt$ 

#### **詳細を確認したい、または キャンセルしたい予約を押し てください**

※乗車済みの予約を確認したい場合は 「乗車履歴」を押してください

#### **4.補足①予約確認・キャンセル(詳細確認、キャンセル)**

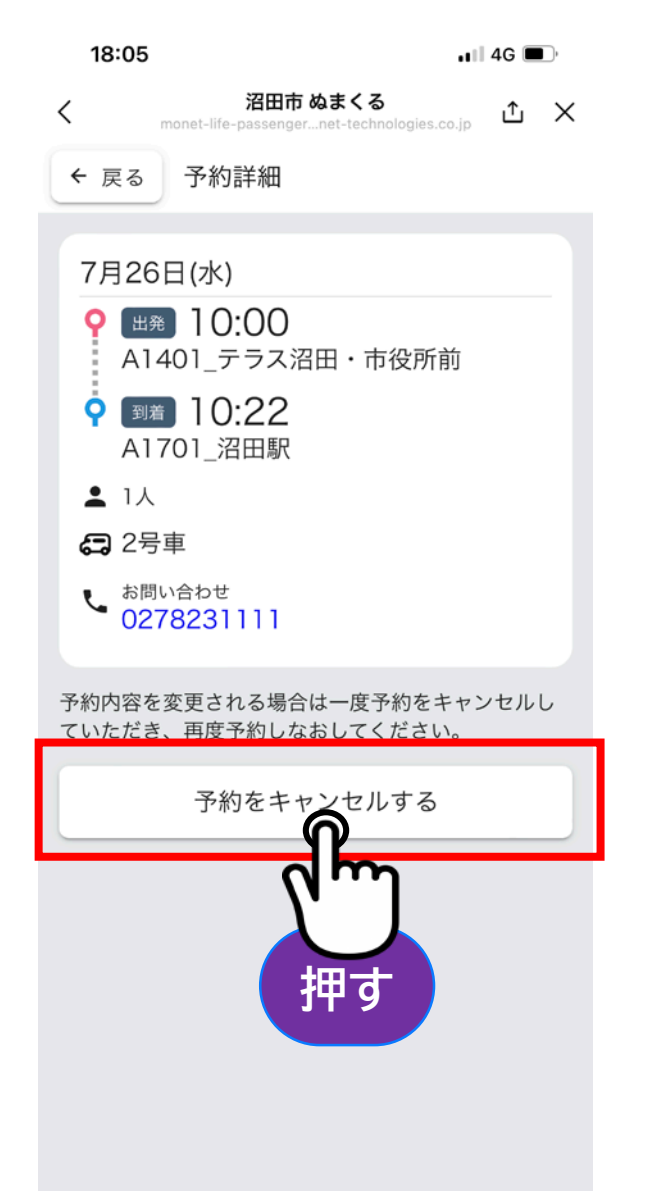

# **予約の詳細が表示されます キャンセルする場合は、 「予約をキャンセルする」を押 してください**

#### **4.補足①予約確認・キャンセル(キャンセルの確定)**

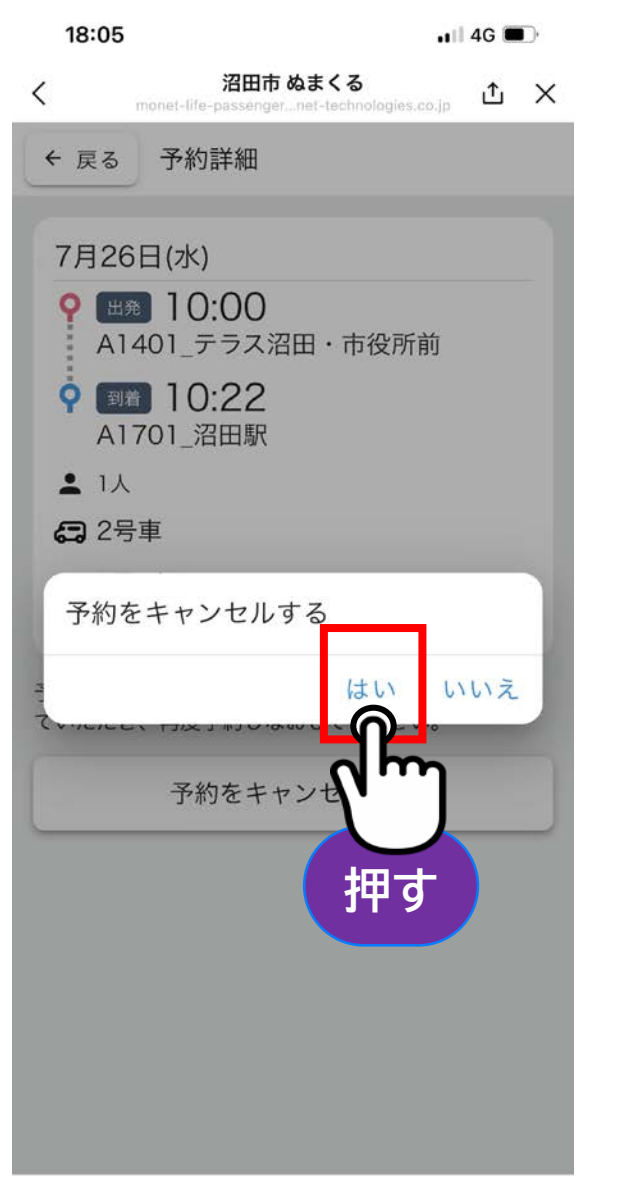

#### **「はい」を押すとキャンセルが 確定します**

#### **4.補足①予約確認・キャンセル(キャンセルの確認)**

18:05 +

 $\blacksquare$  4G

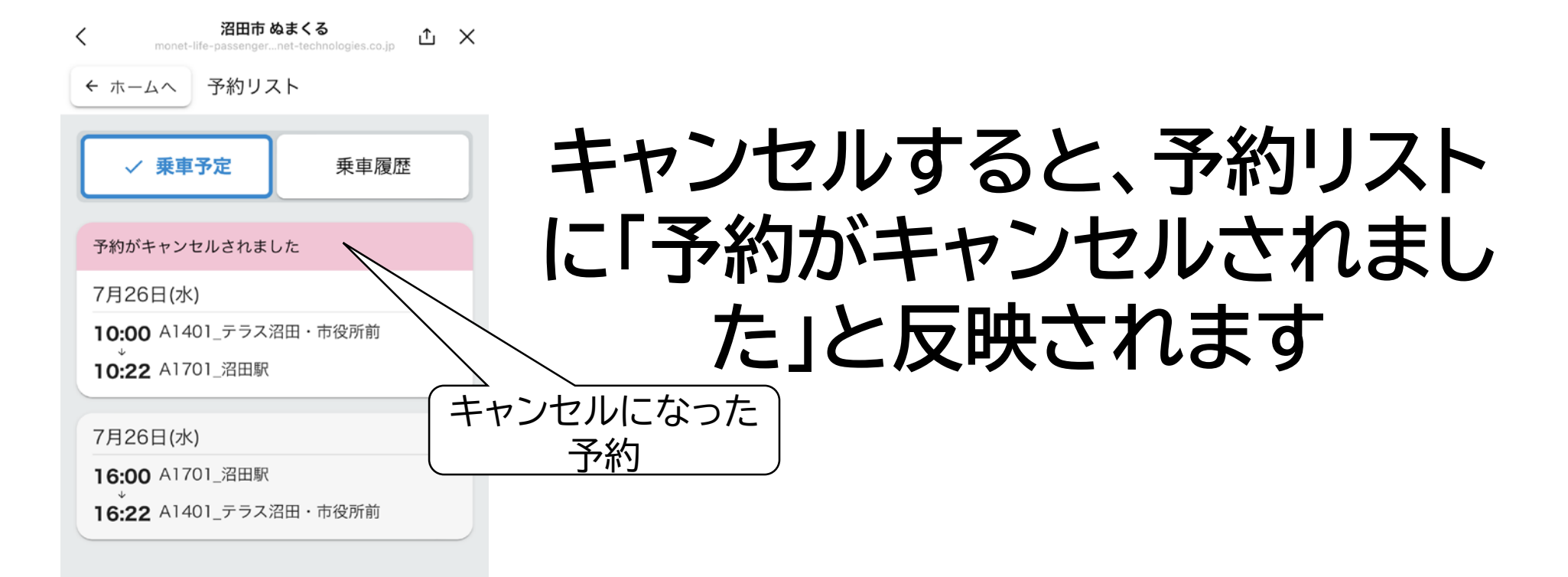

**4.補足②ログイン**  $\blacksquare$  docomo 4G  $\ddot{\gg}$ 15:31  $\bullet$  60% 沼田市 ぬまくる 凸 × monet-life-passe...echnologies.co.jp ■■ ぬまくる サービスのご利用にはログインが必要です。 登録済みの方はこちら ログインする **押す** 初め 5 ユーザー登録する

#### **「ログインする」を押してく ださい**

# **4.補足②ログイン(メールアドレス・パスワードの入力)**

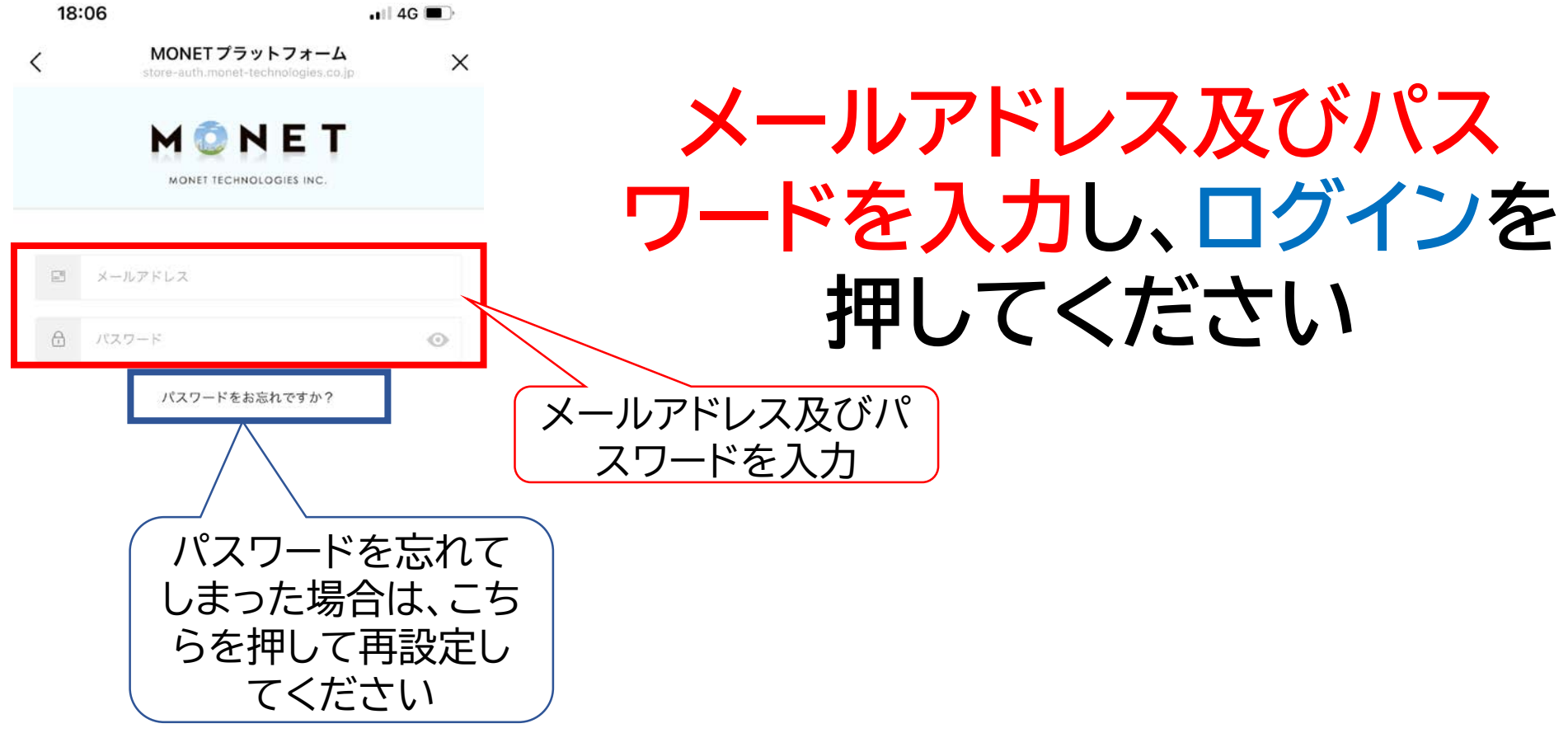

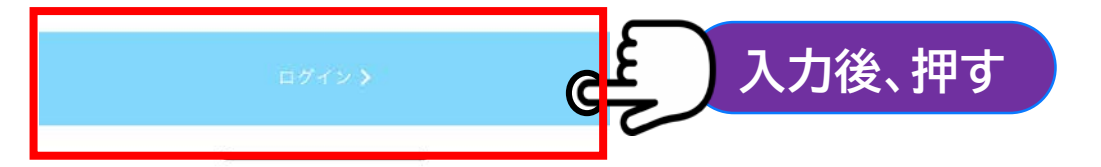

#### **4.補足②ログイン(ホーム画面)**

 $\cdot$  4G  $\blacksquare$ 

沼田市 ぬまくる  $\langle$ 凸 × monet-life-passenger...net-technologies.co.jp 【■まで』沼田市 ぬまくる 紀 予約する ■ 予約を見る よく使う場所 個人設定  $v4.7.0$ 「個人設定」では、ログ <sup>e</sup> 2022 - MONET Technologies Inc アウト、登録情報の変 更が出来ます

17:59

#### **左のホーム画面になりまし たら、ログインは完了です** ※ログアウトは「個人設定」から出 来ます

# **5.補足③その他(LINEに戻る)**

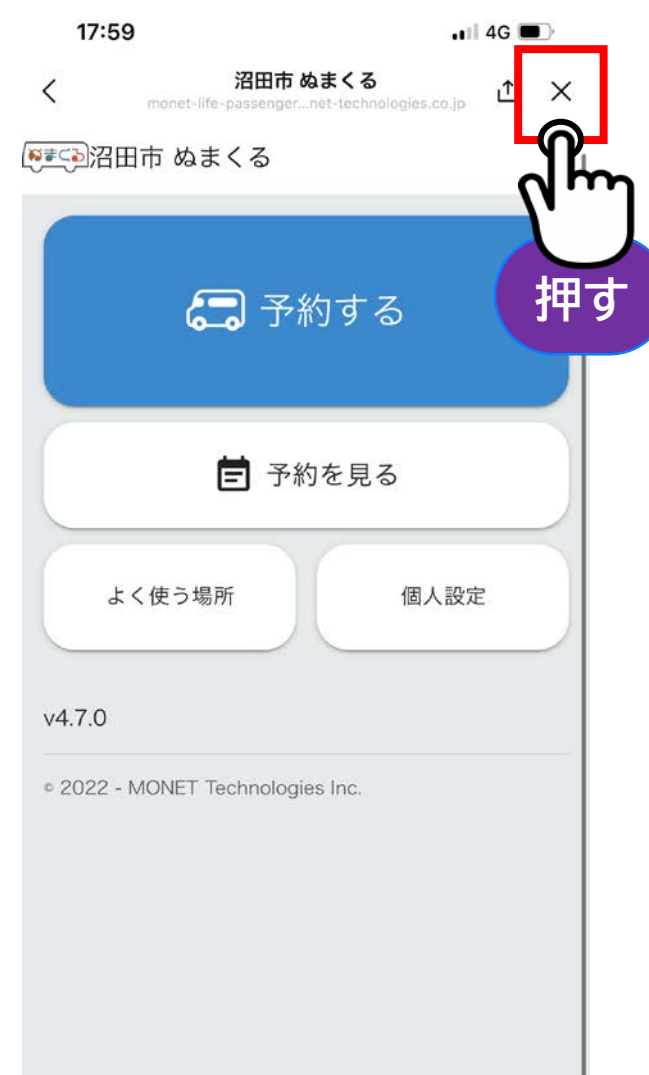

# **予約が完了し、LINEに 戻りたい場合は、 画面右上の「×」を押してく ださい**

#### **5.補足③その他(予約完了通知)**

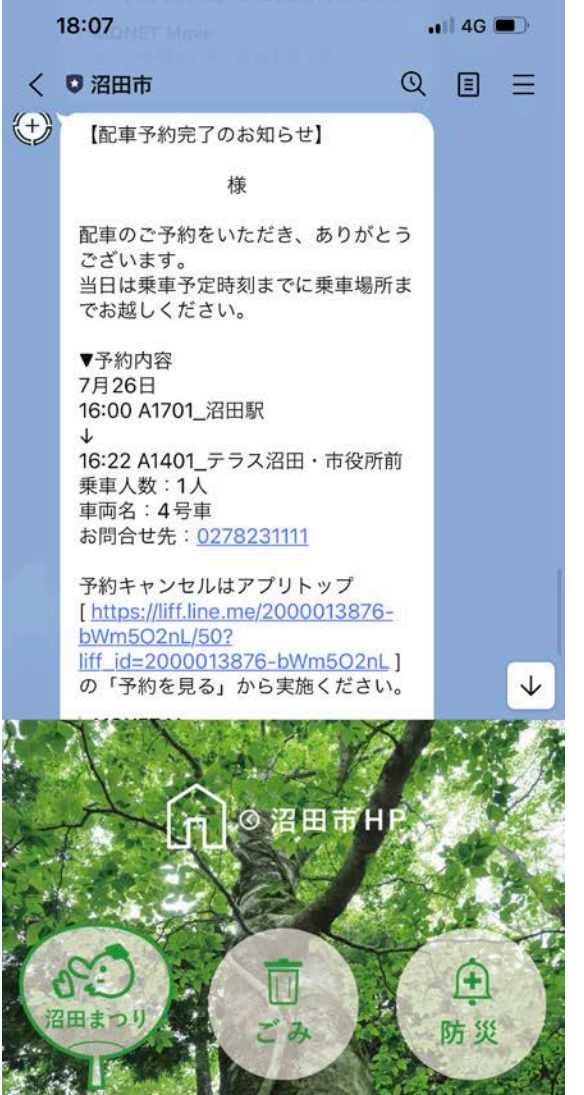

**予約が完了すると、 LINEトークルームに 予約内容が通知されます** ※ご登録メールアドレス宛に、 メールでも通知が送付されます

画

#### **5.補足③その他(予約キャンセル通知)**

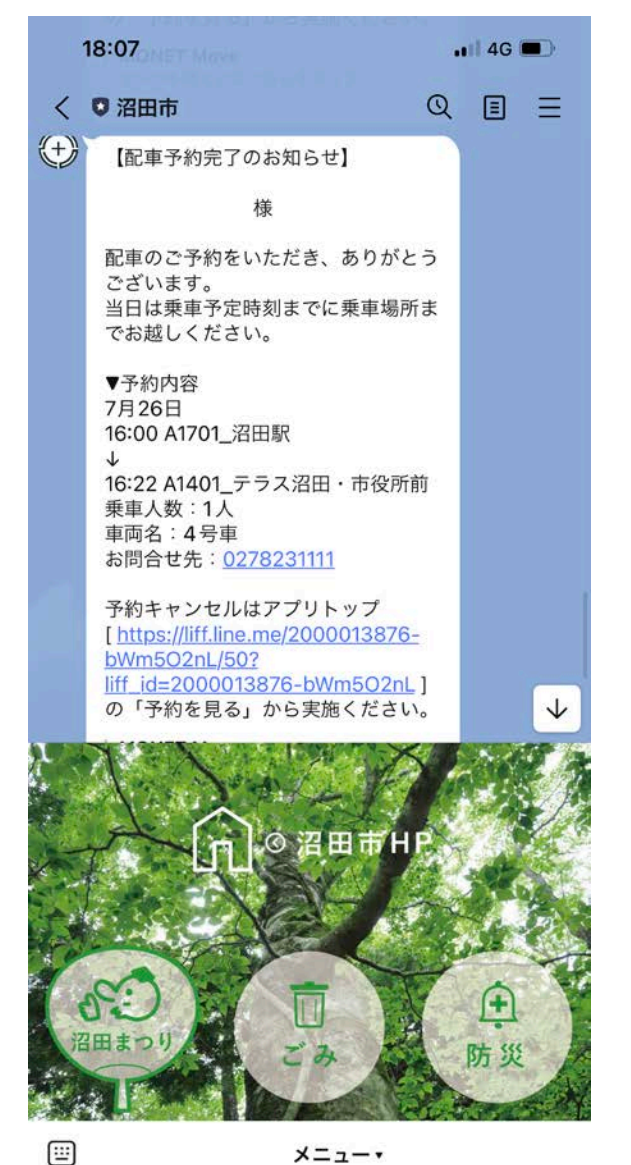

#### **予約キャンセルについても、 LINEトークルームに通知 されます**

#### **5.補足③その他(前の画面に戻る場合)**

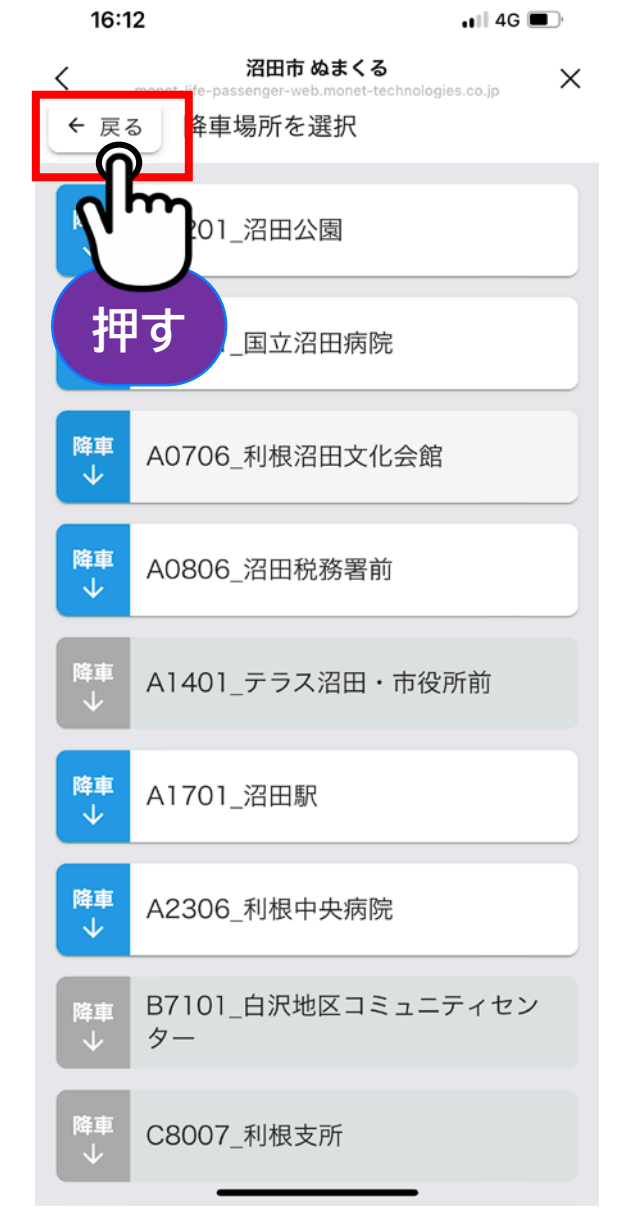

#### **操作を誤り、前の画面に戻 りたい場合は、「戻る」を押 してください** ※画面左上の「<」は押さないでく ださい